#### CURSO DE HTML, CSS Y JAVASCRIPT

# **EJERCICIO**

**FORMULARIOS** CON HTML Global **Mentoring** 

Experiencia y Conocimiento para tu vida

**CURSO DE HTML, CSS Y JAVASCRIPT** www.globalmentoring.com.mx

#### **OBJETIVO DEL EJERCICIO**

Crear un proyecto para poner en práctica el manejo de formularios con HTML. Al finalizar deberemos observar lo siguiente:

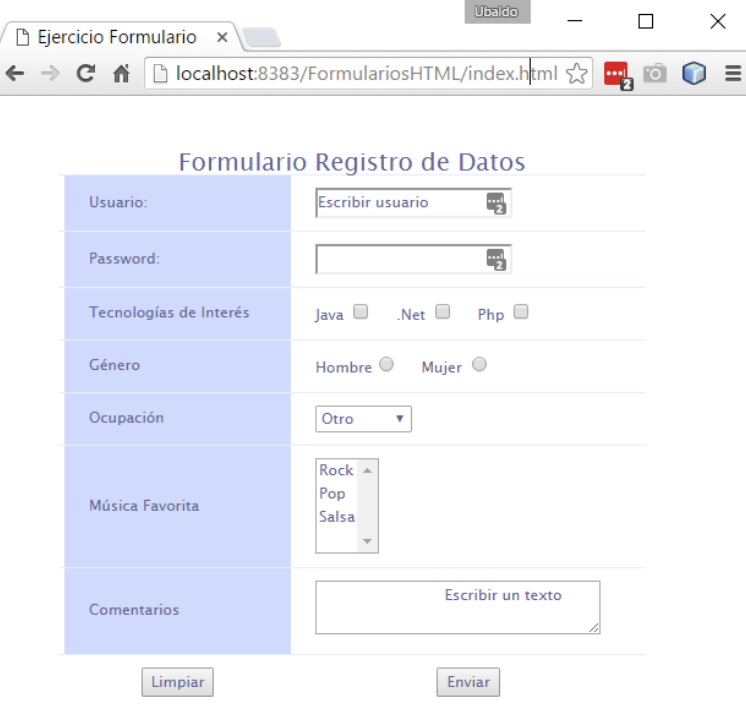

## PASO 1. CREACIÓN DEL PROYECTO

#### Vamos a crear el proyecto:

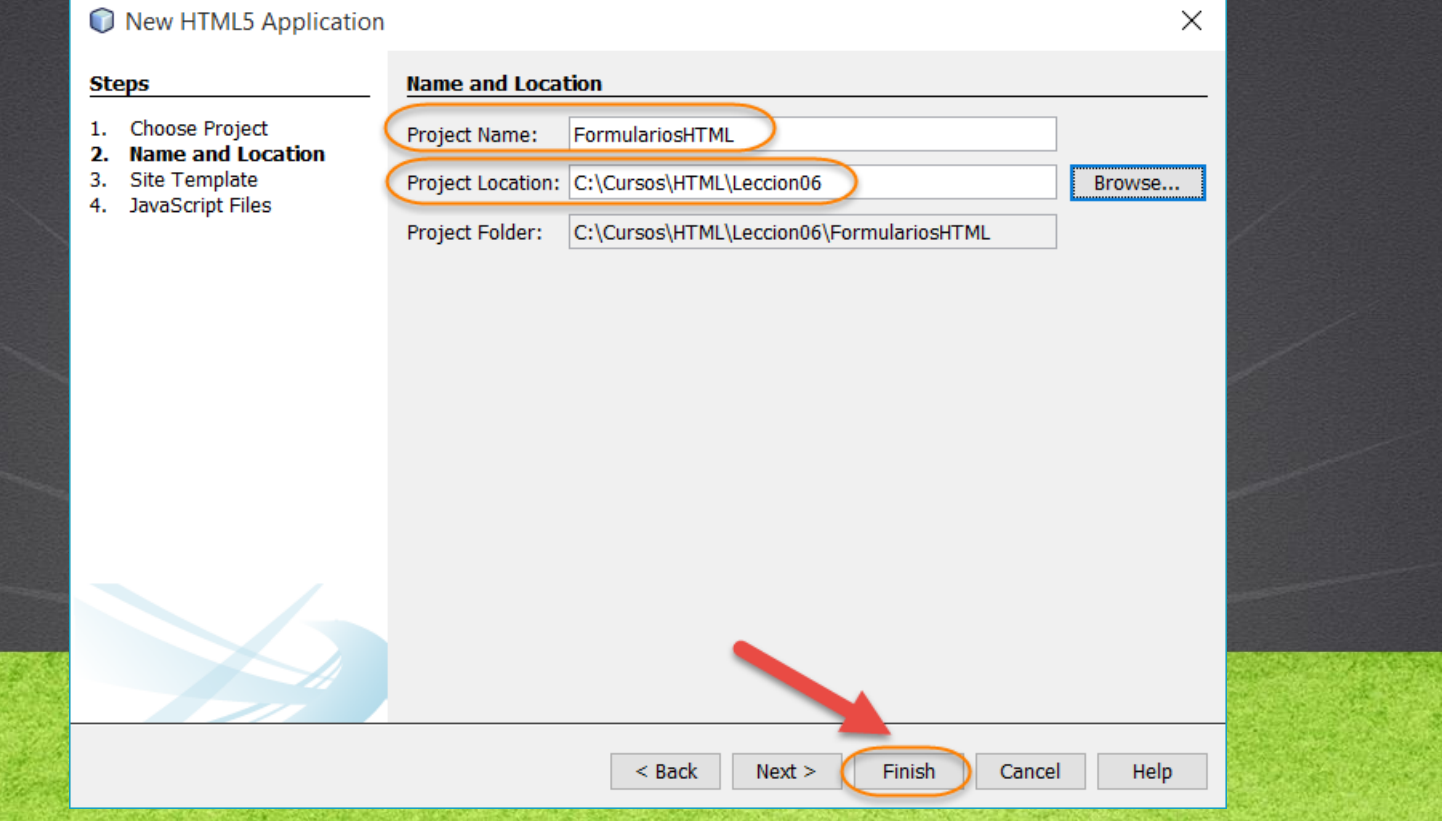

# PASO 2. CREACIÓN DE UN ARCHIVO

#### Vamos a crear un archivo css:

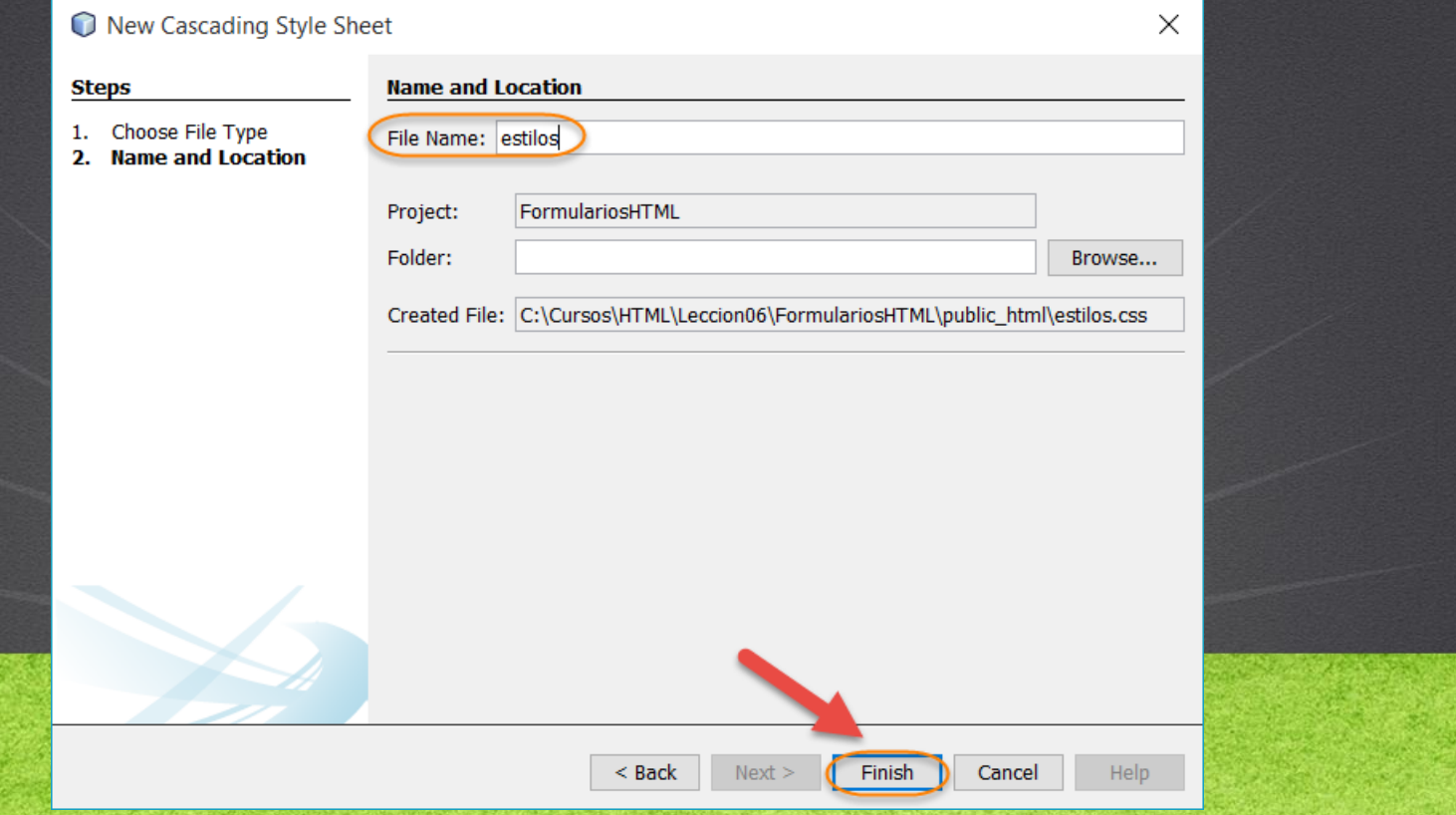

### PASO 2. MODIFICAMOS EL CÓDIGO

#### [Archivo index.html:](http://icursos.net/cursos/HTML/Leccion06/index.txt) Dar click para ir al código

```
<!DOCTYPE html>
<h+ml><head>
         <meta charset="UTF-8">
         <title>Ejercicio Formulario</title>
         <link rel="stylesheet" type="text/css" href="estilos.css">
    </head>
    <body>
         <form name="form1" action="/recursoEnServidor" method="post">
              <input type="hidden" name="oculto" value="valorOculto">
              <table width="200" id="one-column-emphasis">
                  <caption>
                       Formulario Registro de Datos
                  </caption>
                  \langle \text{tr} \rangle<td class="oce-first">
                            Usuario:
                       \langle/td>
                       <td>
                            <input class="default" type="text" name="usuario" value="Escribir usuario"/>
                       \langle t, d \rangle\langle/tr>
                  \langle \text{tr} \rangle<td class="oce-first">
                            Password:
                       \langle t, d \rangle
```
## PASO 2. MODIFICAMOS EL CÓDIGO (CONT)

#### [Archivo index.html:](http://icursos.net/cursos/HTML/Leccion06/index.txt) Dar click para ir al código

```
<+d><input class="default" type="password" name="password">
    \langle t, d \rangle\langle/tr>
\langle \text{tr} \rangle<td class="oce-first">
         Tecnologí as de Interé s
    \langle/td>
    <td>
         Java <input type="checkbox" name="tecnologia" value="java">
              
         .Net <input type="checkbox" name="tecnologia" value="net">
              
         Php <input type="checkbox" name="tecnologia" value="php">
    \langle t, d \rangle\langle/tr>
\langle \text{tr} \rangle<td class="oce-first">
         Gé nero
    \langle/td>
    <td>
         Hombre<input type="radio" name="genero" value="H">
         &nbsp;&nbsp;&nbsp;<!--genera espacios entre los elementos de manera horizontal -->
        Mujer <input type="radio" name="genero" value="M">
    \langle/td>
\langle/tr>
```
## PASO 2. MODIFICAMOS EL CÓDIGO (CONT)

#### [Archivo index.html:](http://icursos.net/cursos/HTML/Leccion06/index.txt) Dar click para ir al código

```
\langle \text{tr} \rangle<td class="oce-first">
         Ocupació n
    \langle t \rangle<td>
         <select name="ocupacion" class="default">
              <option value="1">Profesor</option>
              <option value="2">Ingeniero</option>
              <option value="3">Jubilado</option>
              <option value="4" selected>Otro</option>
         </select>
    \langle t \rangle\langle/tr>
\langle \text{tr} \rangle<td class="oce-first">
         Mú sica Favorita
    \langle/td>
    <td>
         <select name="musica" multiple class="default">
              <option value="rock">Rock</option>
              <option value="pop">Pop</option>
              <option value="salsa">Salsa</option>
         </select>
    \langle/td>
\langle/tr>
```
## PASO 2. MODIFICAMOS EL CÓDIGO (CONT)

#### [Archivo index.html:](http://icursos.net/cursos/HTML/Leccion06/index.txt) Dar click para ir al código

```
\langle \text{tr} \rangle<td class="oce-first">
                                Comentarios
                           \langle t \rangle<td>
                                <textarea name="comentarios" cols="30" rows="2" class="default">
                                    Escribir un texto
                                \langle/textarea\rangle\langle/td>
                     \langle/tr>
                     <tr style="text-align:center;">
                           <td>
                                <input type="reset" value="Limpiar" class="default">
                           \langle/td>
                          <th<sup>+</sup>
                                <input type="submit" value="Enviar" class="default">
                          \langle t \rangle\langle/tr>
                </table>
          \langle/form\rangle</body>
\langle/html>
```
**CURSO DE HTML, CSS Y JAVASCRIPT** 

### PASO 3. MODIFICAMOS EL CÓDIGO

#### [Archivo estilos.css:](http://icursos.net/cursos/HTML/Leccion06/estilos.css) Dar click para ir al código

body, .default { line-height: 1.6em; font-family: "Lucida Sans Unicode", "Lucida Grande", Sans-Serif; font-size: 12px; color:#669;

#### #one-column-emphasis

}

{

}

{

}

{

}

```
margin: 45px;
/*Especificamos el ancho de la tabla*/
width: 480px;
text-align: left;
/*No deja espacio entre los renglones y columnas de la tabla*/
border-collapse: collapse;
```
#one-column-emphasis caption

font-size: 20px;

#one-column-emphasis th

font-size: 14px; font-weight: normal; padding: 12px 15px; color: #039;

## PASO 3. MODIFICAMOS EL CÓDIGO (CONT)

#### [Archivo estilos.css:](http://icursos.net/cursos/HTML/Leccion06/estilos.css) Dar click para ir al código

#one-column-emphasis td

padding: 10px 15px; color: #669; border-top: 1px solid #e8edff;

#### .oce-first

{

}

{

}

{

}

background: #d0dafd; border-right: 10px solid transparent; border-left: 10px solid transparent;

#one-column-emphasis tr:hover td

color: #339; background: #eff2ff;

#### **CURSO DE HTML, CSS Y JAVASCRIPT**

### PASO 4. EJECUTAMOS EL PROYECTO (CONT)

#### El resultado es como sigue:

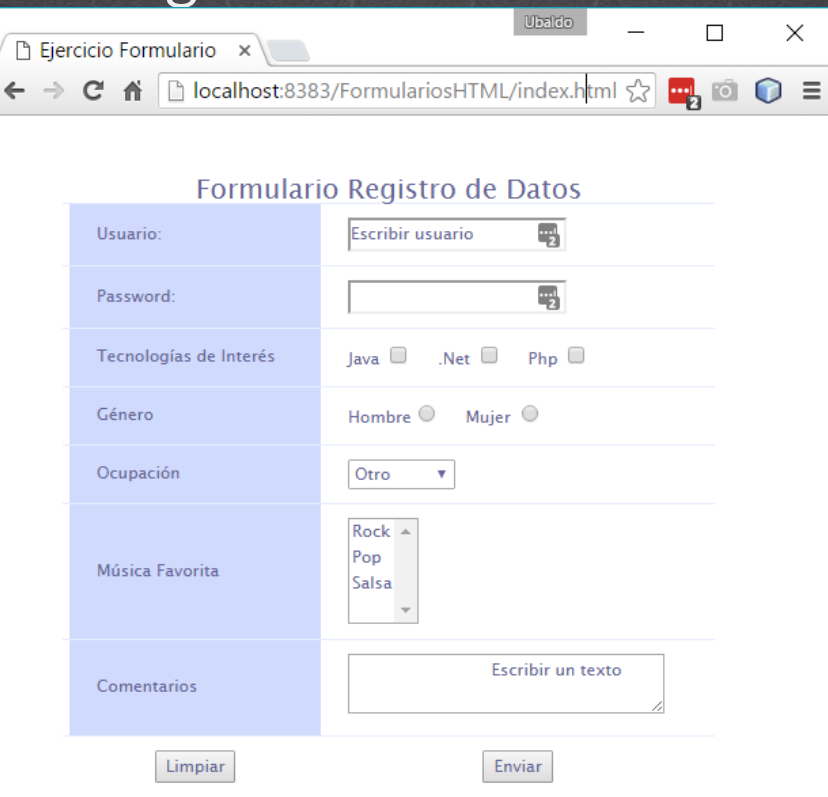

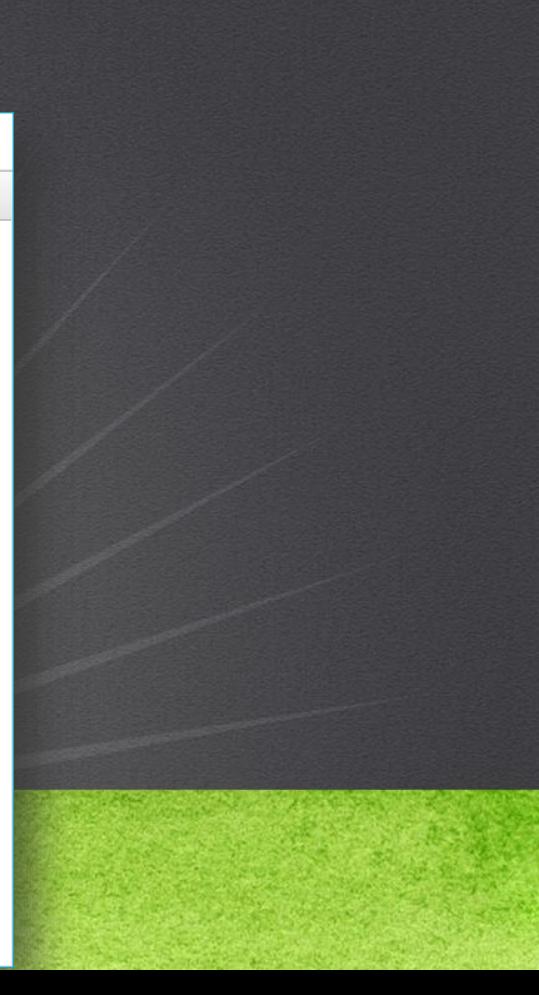

 $\times$ 

#### **TAREAS EXTRA DEL EJERCICIO**

- Probar con distintos valores.
- En este ejemplo no se está enviando la información a ningún servidor, eso lo estudiaremos en el siguiente curso. Pero ya tenemos listo el formulario que trabajaremos en el siguiente curso. Lo importante aquí es entender e inspeccionar los elementos HTML que utilizamos para crear el formulario.

**CURSO DE HTML, CSS Y JAVASCRIPT** 

### CONCLUSIÓN DEL EJERCICIO

- Con este ejercicio hemos creado un formulario HTML con varios de los componentes que utilizaremos más comúnmente en nuestras aplicaciones Web.
- En el siguiente capitulo, veremos cómo validar un formulario utilizando JavaScript.
- Finalmente, en el siguiente curso veremos cómo procesar esta información de un servidor Java utilizando Servlets y JSPs.

**CURSO DE HTML, CSS Y JAVASCRIPT** www.globalmentoring.com.mx

#### **CURSO ONLINE**

# HTML CSS Y JAVASCRIPT

Por: Ing. Ubaldo Acosta

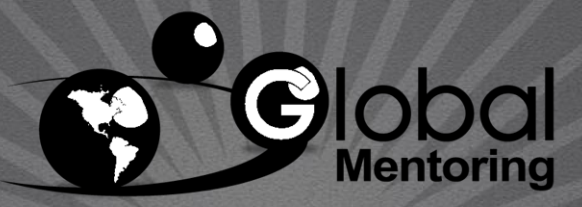

Experiencia y Conocimiento para tu vida

**CURSO DE HTML, CSS Y JAVASCRIPT** www.globalmentoring.com.mx